### How to use Firefox

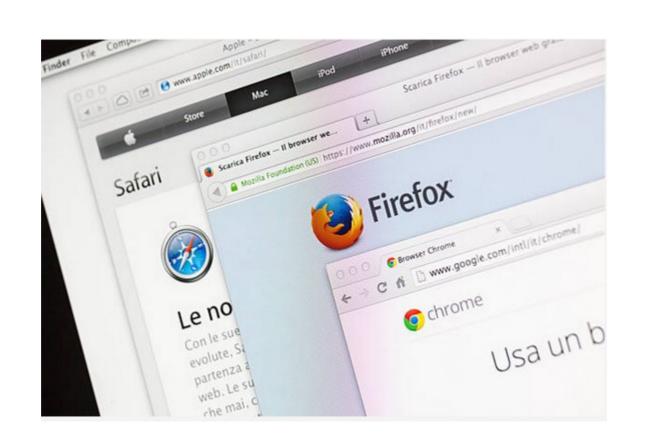

#### Contents

- Slide 3 Discussion
- Slide 4 Firefox info
- Slide 5 My Setup
- Slides 6 7 How to Search using Firefox
- Slides 8 18 How to Download using Firefox
- Slides 19 22 How to Bookmark using Firefox
- Slide 23 Happy Endings

#### Discussion

- In this presentation I am going to show you how to use your Web Browser to do a number of basic operations.
- I am creating a Presentation for each of the following browsers Firefox, Opera, Google Chrome, Microsoft Edge and Brave.
- One thing you might want to look at before you go too far with this Presentation is the one on Files and Folders on the Ratsupport.com Website.
- I can not show apple's Safari as I don't have and never will have an apple machine.
- I will show you how I have my browsers setup and how to search, download, and bookmark (favorites) your sites.
- I choose the Firefox browser as my main and then use Opera and Chrome to do testing of my programming and presentations.

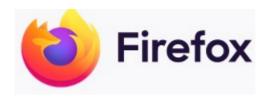

- I use Firefox from Mozilla because they provide great security, VPN (Virtual Private Networking), Pocket (Save your Content), Firefox Relay (Reduce Spam with fake email addresses).
- Firefox also works on most of my devices and shares across devices with Sync and my Firefox Account.

## My Setup

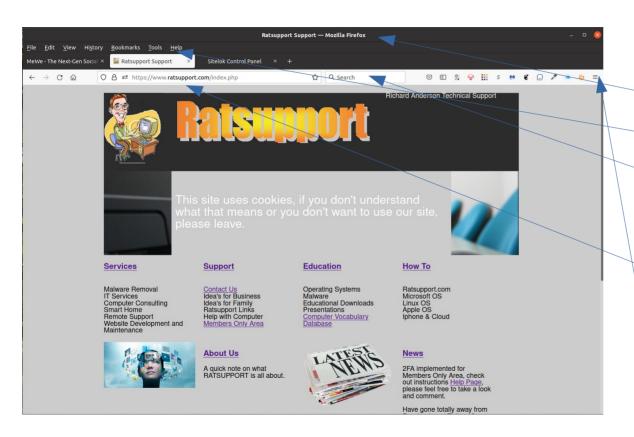

I have setup my Firefox Browser with the following:

Title Bar

.... 20...

Menu Bar

**Search Window** 

Zoom at 100%

The URL (Universal Resource Locator) can search also.

I had to do some customizing to get this look and feel. Open Settings

## Search Settings with Firefox

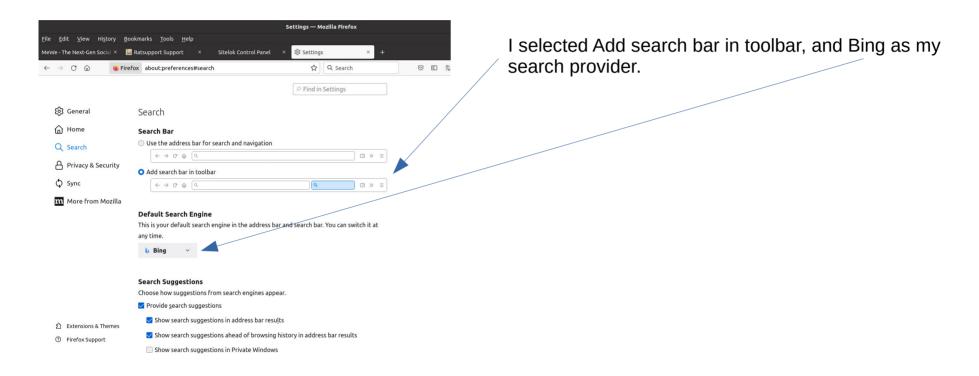

#### How to Search with Firefox

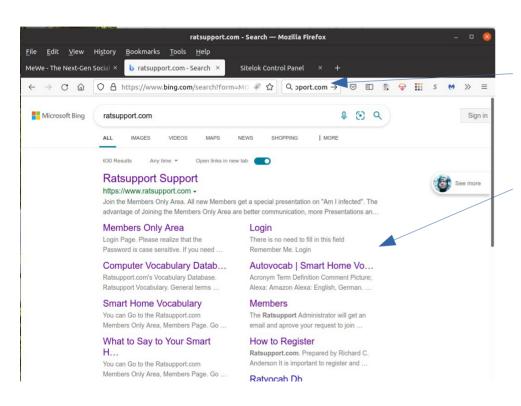

To search enter the subject, name or description that you want to find into either the URL or Search Field.

A web page with information will be shown and you can select the link that best describes your wishes.

I did a search for Ratsupport.com and this is what showed up in my Bing Search.

#### Download Files

- In the following slides I will show you how to do a download from Ratsupport.com. I am going to download the Files and Folders Presentation and save it to a folder (directory) on my Linux computer.
- The process is the same no matter what operating system or device.

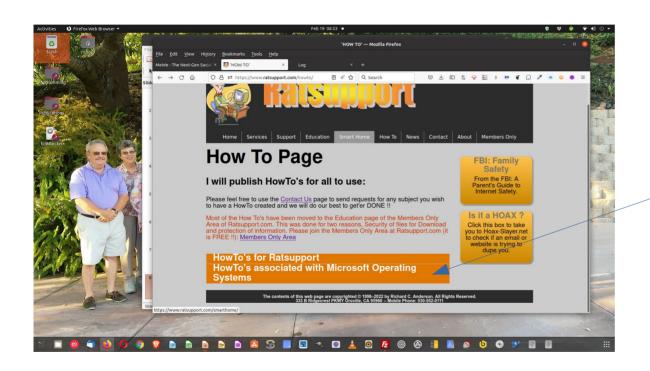

This is a screen shot of my Firefox Ver 97 on my Linux desktop computer.

The process is the same no matter what operating system or device.

I have Presentations on my website in many places and you can use the accordion tool and click on How To's Microsoft Op Sys.

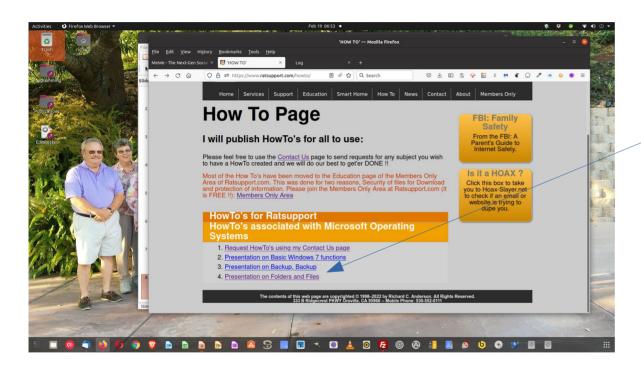

The accordion opened to show some links to information.

I am interested in the Folders and Files Presentation and I will click on that link.

This will open a window asking to display the file or save the file, I choose save and the file will be downloaded.

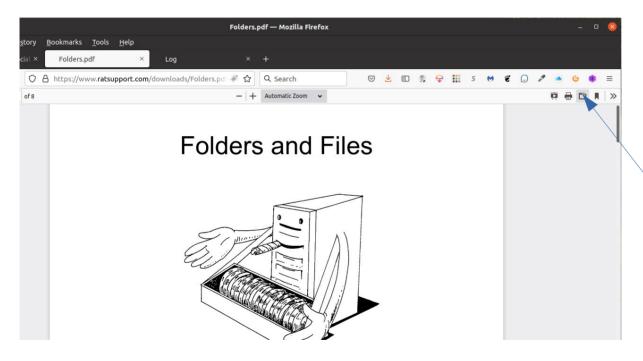

If you have done downloads before the Presentation may show up in your browser.

You can at that time choose to download the file to your computer.

If you click on the folder icon shown the window from the slide before will be displayed and you will be able to download it.

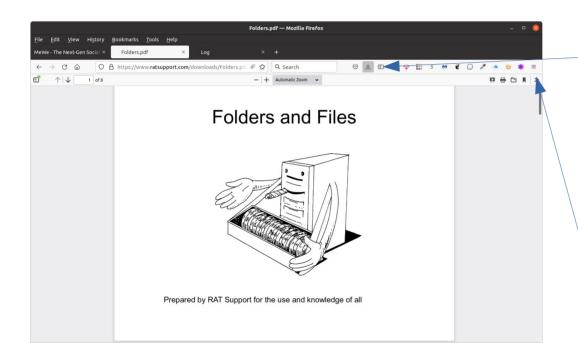

After you clicked the save file you will see the browser download the file and then show the download icon in the toolbar of the browser.

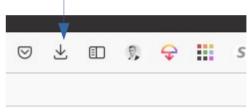

This icon only shows up on the toolbar when you have files that have been downloaded.

You can always go to the download folder by clicking on the menu button in the browser. (shown later in Presentation)

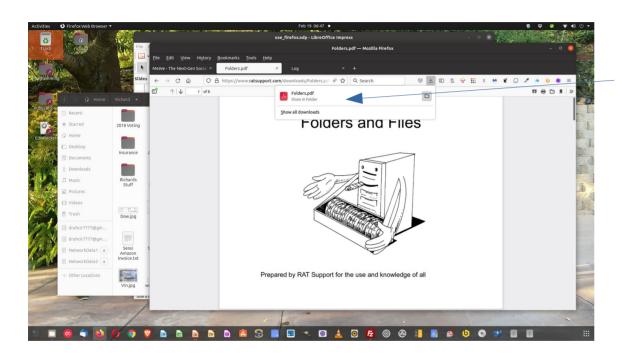

When you click on the download icon you should see something like this window, that shows the file name and that the file has completed the download.

If the file is still downloading you will see a progress bar or pie.

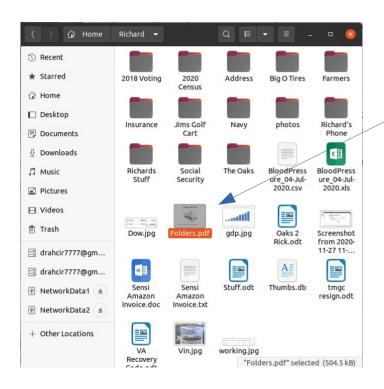

I have opened a folder(directory) on my computer with the name of Richard and this is where I want to put the file just downloaded.

From the slide before I can drag and drop the file into this folder, See the next slide.

Now I know where to find this file because I did this process on purpose.

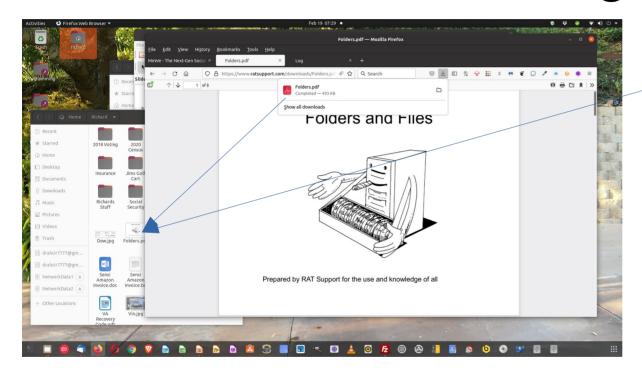

As you can see I have both the browser window open and the folder (richard) open and this will allow me to drag and drop the file into the folder.

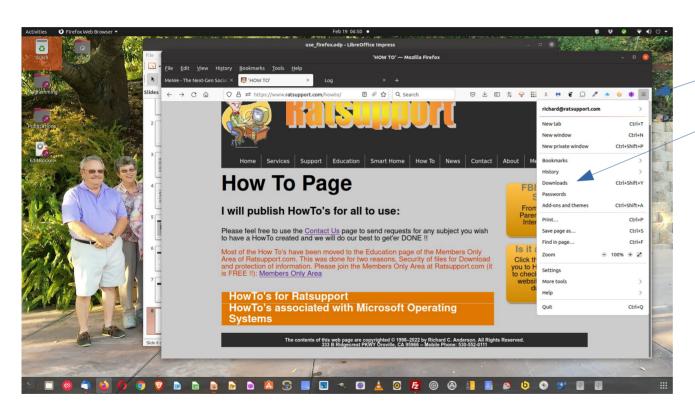

If you don't see the download icon on your toolbar or if you choose you can always click on the Menu Icon and look for Downloads.

There is also a keyboard combination that will open this Menu, Ctrl+Shift+Y on my Linux machine and Ctrl+J on my Windows 11 machine.

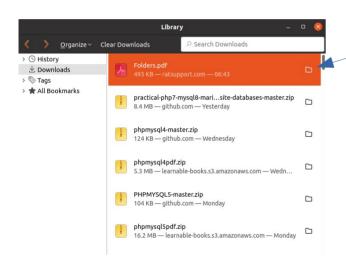

The download window shows the latest files I have downloaded and in this case the most recent is highlighted.

From this window you could open or move this file to a place of your choice.

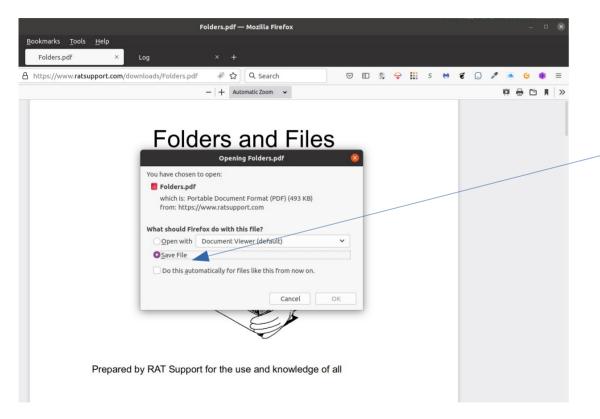

The window that opened when I clicked on the link shows the file name and gives me the chance to open the file or save it.

I selected the Save File and when I clicked on the OK button the file will be downloaded to my downloads folder on my computer.

Please note that in my settings for my browser I choose the downloads folder, you can choose another place to put your downloads but I strongly suggest you do not put them on your desktop.

- Bookmarks (Favorites) are a link to a website you have ventured to and may want to return.
- These are a quick way to get back to a favorite website like your banking, or Ratsupport.com.
- As with all browsers bookmarking is not a complicated process.
- I have customized my bookmark folders to allow me to put some bookmarks into special folders like Programming to keep them according to use or purpose.

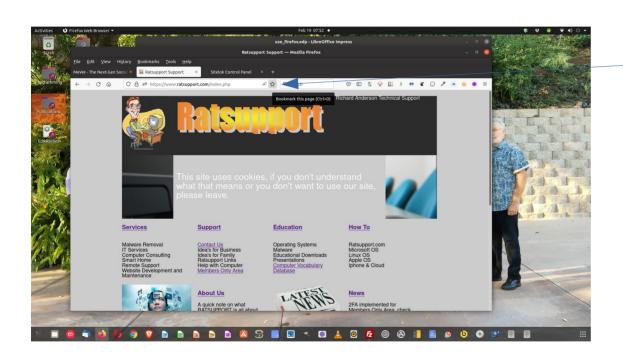

If you want to bookmark a website, all you have to do is click on the star next to the URL of the browser.

This will open a window and show you some options on where to place the bookmark in your bookmark folders. (next slide)

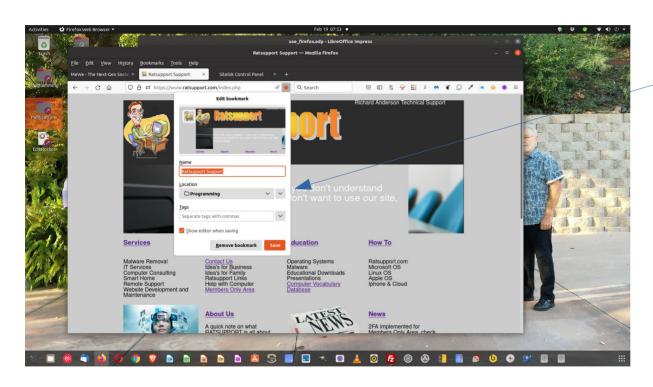

After clicking on the bookmark icon (star) this window will show up and give you the opportunity to place the bookmark where you want it in your bookmark folder system.

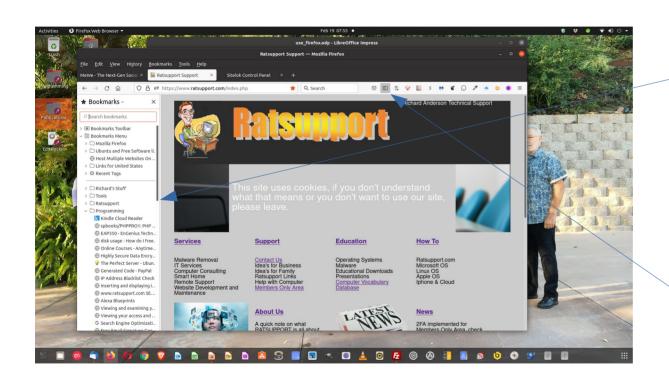

You can also put a sidebar in your browser to show bookmarks (Ctrl+B).

You can edit, move and create bookmarks from this sidebar.

I have a dear friend that always has his sidebar on his screen. I choose to not have it but it is a matter of choice.

If you have put the show sidebars in your toolbar you could also just click on this to show.

Please realize if you have multiple sidebars in your browser that they may all show up.

# **Happy Endings**

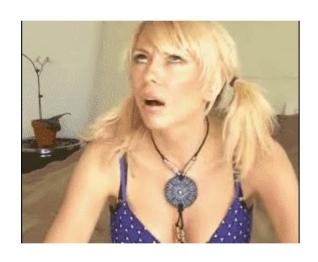

I hope you found this presentation useful and you have learned how to Search, Download and Bookmark using your Firefox Browser.

Please feel free to ask questions or make suggestions by contacting us at the Ratsupport.com website.